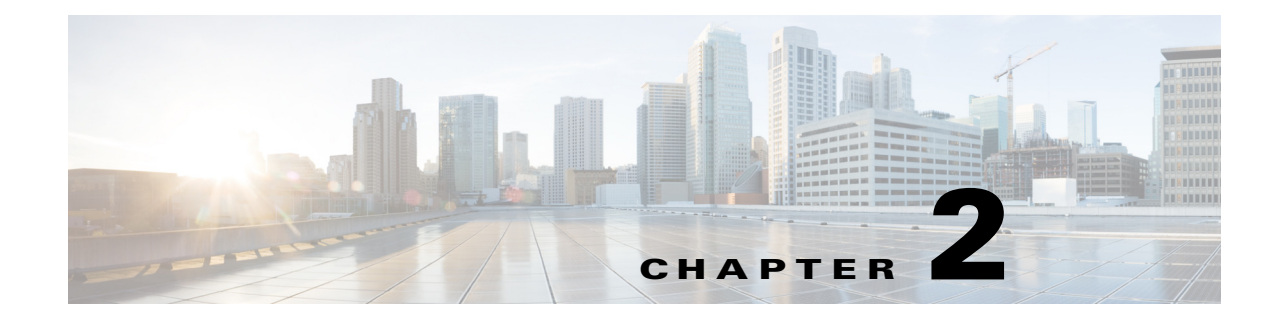

# **Installing and Setting Up Cisco CP Express Admin View**

This chapter contains these sections:

- **•** [Downloading Cisco CP Express Admin View, page 2-1](#page-0-0)
- **•** [Installing Cisco CP Express Admin View, page 2-1](#page-0-1)
- **•** [Using Cisco CP Express Admin View, page 2-3](#page-2-0)

# <span id="page-0-0"></span>**Downloading Cisco CP Express Admin View**

To download Cisco CP Express Admin View, perform these steps:

**Step 1** Launch the browser, and go to the following web link:

*[https://software.cisco.com/download/release.html?i=!y&mdfid=281795035&softwareid=282159854&](
https://software.cisco.com/download/release.html?i=!y&mdfid=281795035&softwareid=282159854&release=3.4&os) release=3.4&os*

- **Step 2** When a login page appears, enter your login credentials and click **Log In**. If you do not have login credentials, register and obtain login credentials. Click **Register** (at the top of the page) to complete the registration process, and then return to this page. The Download Software page displays.
- **Step 3** From the Download Software page, choose the release to download.
- **Step 4** Select the **Cisco Configuration Professional Express 3.4** package link and click **Download** to download the compressed file, *cisco-config-pro-exp-admin-k9-3\_4-en.zip* to the system.

This compressed file contains the Cisco CP Express Admin View installation files.

# <span id="page-0-1"></span>**Installing Cisco CP Express Admin View**

To install the Cisco CP Express Admin View on the router's flash memory, perform these steps:

**Step 1** Download the compressed file, *cisco-config-pro-exp-admin-k9-3\_4-en.zip* from the following web link: *[https://software.cisco.com/download/release.html?i=!y&mdfid=281795035&softwareid=282159854&](
https://software.cisco.com/download/release.html?i=!y&mdfid=281795035&softwareid=282159854&release=3.4&os) [release=3.4&os](
https://software.cisco.com/download/release.html?i=!y&mdfid=281795035&softwareid=282159854&release=3.4&os)*

 $\mathsf I$ 

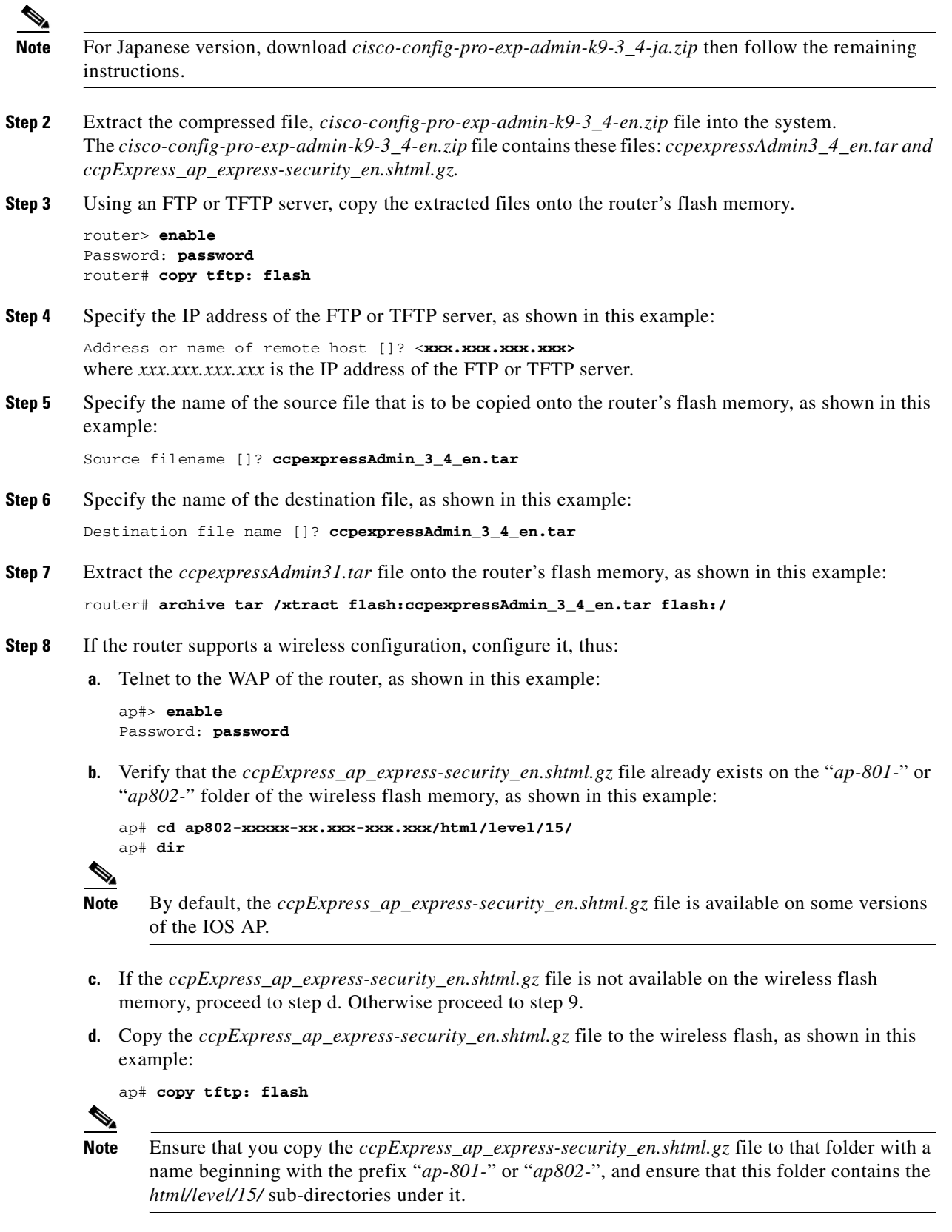

**e.** Specify the IP address of the FTP or TFTP server, as shown in this example:

Address or name of remote host []? <**xxx.xxx.xxx.xxx>** where *xxx.xxx.xxx.xxx* is the IP address of the FTP or TFTP server.

**f.** Specify the name of the source file that is to be copied onto the router's flash memory, as shown in this example:

Source filename []? **ccpExpress\_ap\_express-security\_en.shtml.gz**

**g.** Specify the name of the destination file, as shown in this example:

Destination file name []? **ccpExpress\_ap\_express-security\_en.shtml.gz**

**Step 9** After the installation is complete, delete the *ccpexpressAdmin\_3\_4\_en.tar* file from the flash memory of the router, as shown in this example:

router# **delete flash:ccpexpressAdmin\_3\_4\_en.tar**

**Step 10** Press **Return** to confirm the deletion.

## <span id="page-2-0"></span>**Using Cisco CP Express Admin View**

This section contains the following:

- [Prerequisites, page 2-3](#page-2-1)
- **•** [Enabling HTTP Server or Secure Server, page 2-3](#page-2-2)
- **•** [Launching Cisco CP Express Admin View, page 2-4](#page-3-0)

### <span id="page-2-1"></span>**Prerequisites**

Before you launch the Cisco CP Express Admin View, gather the following information from your service provider:

- **•** Virtual Channel Identifier (VCI) and Virtual Path Identifier (VPI) values if you use Asymmetric Digital Subscriber Line (ADSL) as a Wide Area Network (WAN)
- **•** Username and password to access the Password Authentication Protocol (PAP) or Challenge Handshake Authentication Protocol (CHAP) if you use ADSL as a WAN
- **•** (Optional) Primary and secondary DNS IP addresses
- **•** IP subnet
- **•** DHCP pool network

### <span id="page-2-2"></span>**Enabling HTTP Server or Secure Server**

Cisco CP Express can be accessed in one of these two modes:

- **•** Secure mode—Uses HTTPS and requires HTTP Secure Server to be enabled on the router.
- **•** Non-Secure mode—Uses HTTP and requires HTTP Server to be enabled on the router.

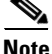

**Note** By default, the HTTP and secure server are enabled for factory fresh routers.

You must enable HTTP or HTTPS before launching the Cisco CP Express.

The login to the http service must point to the local database on the router, because the Cisco CP Express End User View is configured locally on the router.

- **1.** To configure the router as an http server, execute this command: router(config)# **ip http server**
- **2.** To configure the router as an https server, execute this command: router(config)# **ip http secure-server**

### <span id="page-3-0"></span>**Launching Cisco CP Express Admin View**

#### **Prerequisite**

Before you proceed with launching the Cisco CP Express Admin View, you must complete tasks detailed in the Cisco CP Express Quick Start Guide at the following web link:

http://www.cisco.com/c/en/us/td/docs/net\_mgmt/cisco\_configuration\_professional\_express/v3\_2/guide s/quick\_start/CiscoCPExpress\_qsg.html

### **Procedure**

To launch the Cisco CP Express Admin View, perform these steps:

- **Step 1** Launch the browser.
- **Step 2** In the address bar, type the IP address of the router where Cisco CP Express Admin View is installed. For example, type *http://10.10.10.1* or *https://10.10.10.1*
- **Step 3** Specify the username and the password of the router.

#### *Figure 1 Authentication Page*

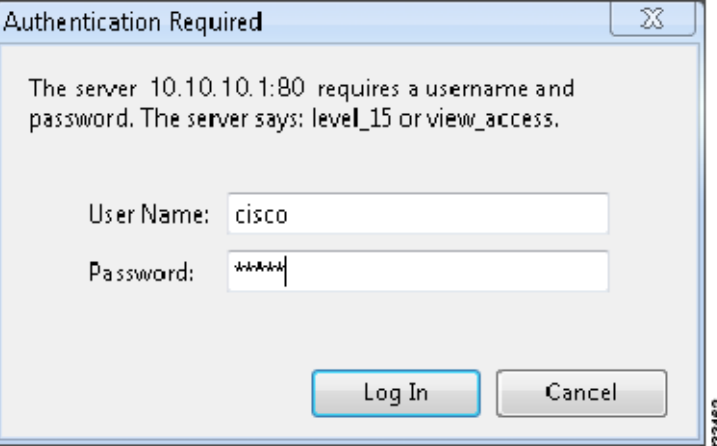

If you are using the router for the first time, use the one-time username and password (by default, *cisco/cisco*) configured for the router.

Ι

#### **Step 4** Click **Log In**.

 $\overline{\phantom{a}}$ 

The Cisco CP Express Admin View launches and is ready for use.

[Figure 2](#page-4-0) shows the Cisco CP Express Admin View page.

(1111111 Cisco Configuration<br>CISCO Professional Express 33 The device is detected as a brand new device based on the configuration. You can click on Quick Setup Wizard which guides you to quickly<br>bring up the box. Advanced configuration lists all features using which user can comp Ω П □ M 這 Prince Setup Wizard<br>Provides step-by-step procedures to bring up the box<br>This is recommended approach for any user. Advanced Setup<br>Provides list of all features and you can select the right<br>feature and sequence to configure all advanced<br>features of the device. 403290

<span id="page-4-0"></span>*Figure 2 The Cisco CP Express Admin View page*

**Using Cisco CP Express Admin View**

 $\mathsf I$ 

H